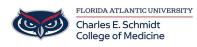

<u>Knowledgebase</u> > <u>Email and Collaboration</u> > <u>Outlook: Create a rule</u>

## **Outlook: Create a rule**

Marcelle Gornitsky - 2018-07-03 - Email and Collaboration

## Step 1: Choose an Outlook rules template

- Choose Rules > Manage Rules & Alerts from the ribbon or choose the File tab and then choose Manage Rules & Alerts.
- 2. In the **Rules and Alerts** dialog box, on the **E-mail Rules** tab, choose **New Rule**.
- 3. In the **Rules Wizard**, under **Step 1: Select a template**, pick one of the default templates under **Stay Organized**, **Stay Up to Date**, or, **Start from a blank rule**.

## Step 2: Edit the rule description

Each one of the rule templates that you chose in Step 1 has slightly different options for Step 2. When the options require you to make a choice, for example to specify a sender or choose a folder, the option will be underlined. For this example, we've picked one of the most common rules, to move messages from someone to a folder.

- Choose **people or public group** in the edit description box to display your address book. Either choose a name from your address book or type the person's address in the **From** box, then choose **OK**.
- Choose specified to display a list of your folders. You can choose an existing folder or choose New to create a new folder. When you've selected the appropriate folder, choose OK.

If you want to explore advanced options for the rule, choose **Next** and then skip to Advanced Rule Options, below. Otherwise, choose **Finish**. This returns you to the **Rules and Alerts** window. From here, you can create another rule or choose  $\mathbf{O}\mathbf{K}$  to save your changes.

Click here for more information